# Platform for Submitting WPA Form 1: Request for Determination of Applicability

MassDEP Bureau of Water Resources, Wetlands & Waterways

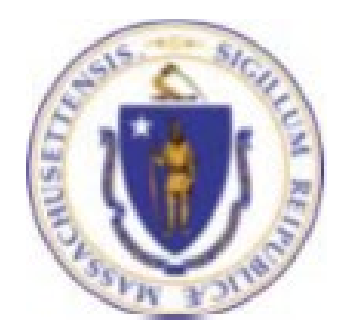

#### **Overview**

- $\Box$  This presentation guides you through the eDEP online process for submitting a completed WPA Form 1: Request for Determination of Applicability (RDA). It requires the user to attach a completed RDA Form located online at <https://www.mass.gov/how-to/wpa-form-1-request-for-determination-of-applicability>
- $\Box$  eDEP is a platform that allows an applicant to upload a signed Request for Determination of Applicability electronically to MassDEP by attaching the RDA-Form to the eDEP submittal.
- The platform **Information Page** is used to direct the attached WPA Form 1- Request for Determination of Applicability to the correct MassDEP Regional Office and to notify the Wetlands Program that an RDA has been submitted.

#### General Navigation

- $\Box$  Always Click  $\Box$  Next  $\parallel$  to move to the next page.
- □ Click **SAVE** to save your work and resume at a later time.
- □ Click **ERROR CHECK** to automatically review the form and list all data fields that must be completed before you can move to the next page.
- $\Box$  Any field outlined in red must be completed before you can move off the page.
- $\Box$  Click on any error message at the bottom of the page to highlight the required field to be filled.
- $\Box$  Click Exit to go back to the Transaction page or to My eDEP.
- Suggested preferred browsers are Chrome and Microsoft Edge

#### How to Submit (Revise this slide when web page is updated)

- $\Box$  Go to the website for MassDEP Wetlands WPA Form 1: Request for Determination of Applicability at https://www.mass.gov/how-to/wpa[form-1-request-for-determination-of](https://www.mass.gov/how-to/wpa-form-1-request-for-determination-of-applicability)applicability.
- □ Click "Login to eDEP Online" Filing"

#### WPA Form 1: Request for Determination of Applicability

This process helps an applicant find out if the Wetlands Protection Act applies to a site or proposed activity in a wetland area.

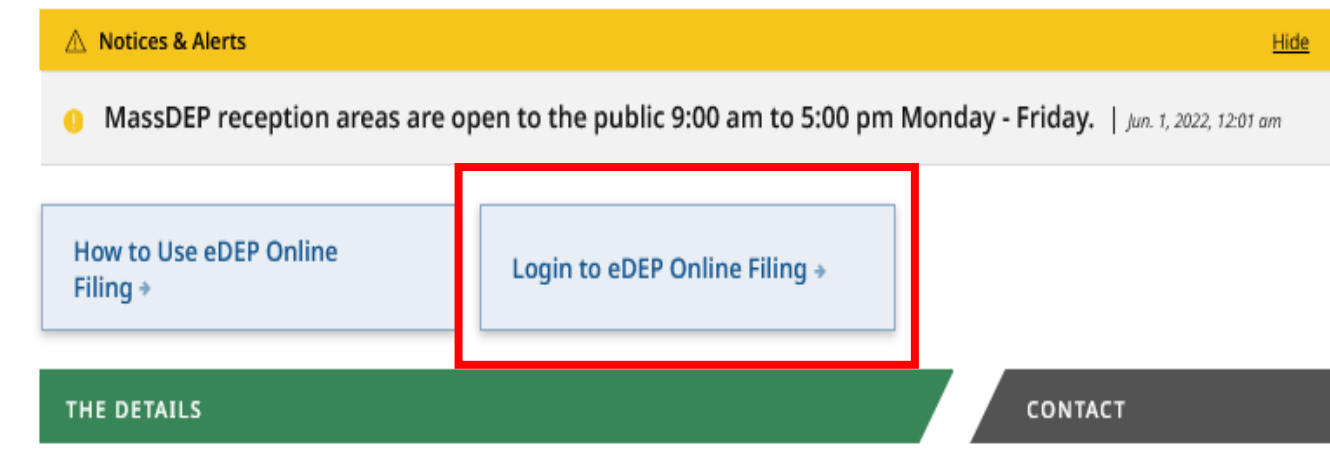

#### How to Submit an RDA

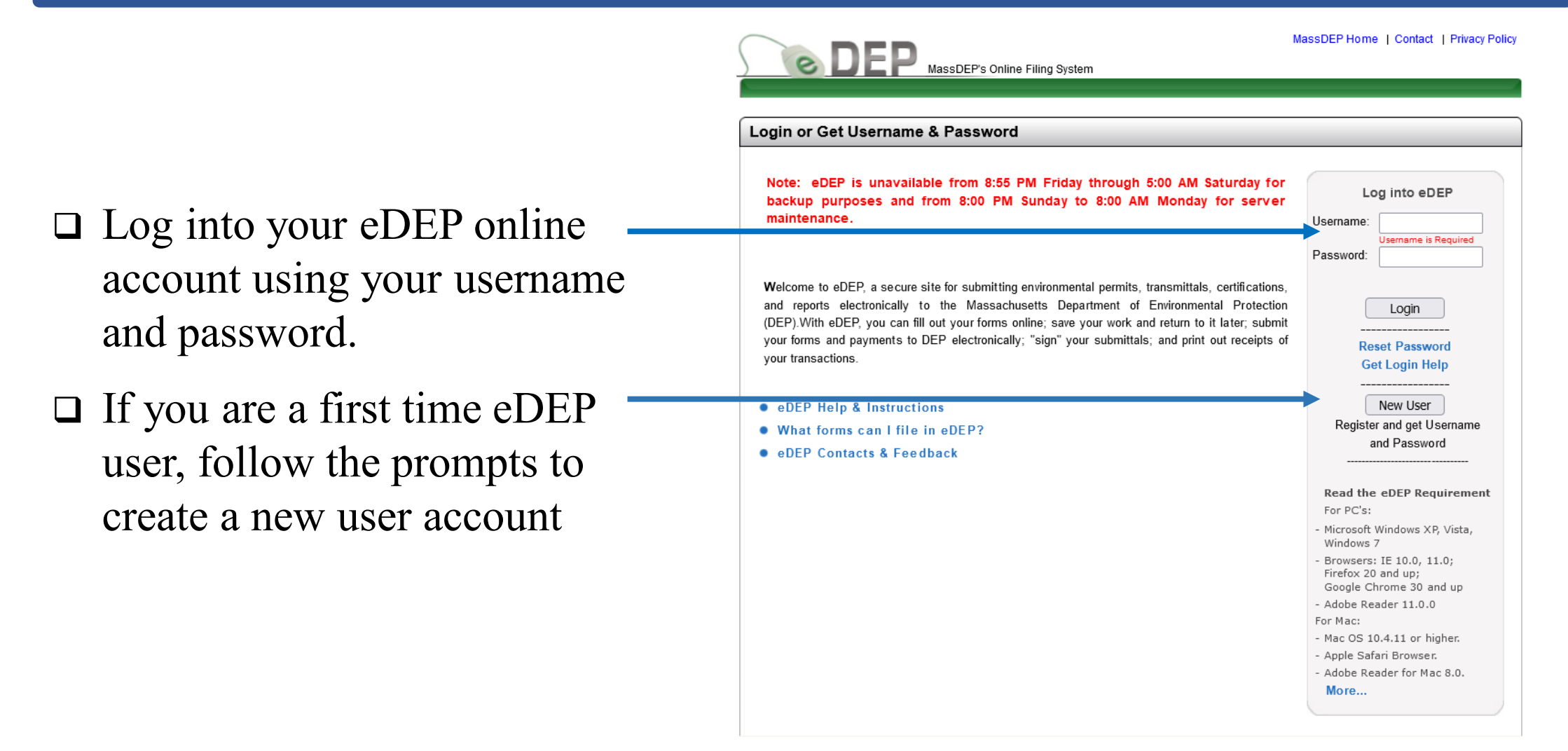

# Access Your eDEP Records

The default window in eDEP is the My eDEP directory of files that are current Works In Progress.

Click on a Transaction to continue working on the submittal.

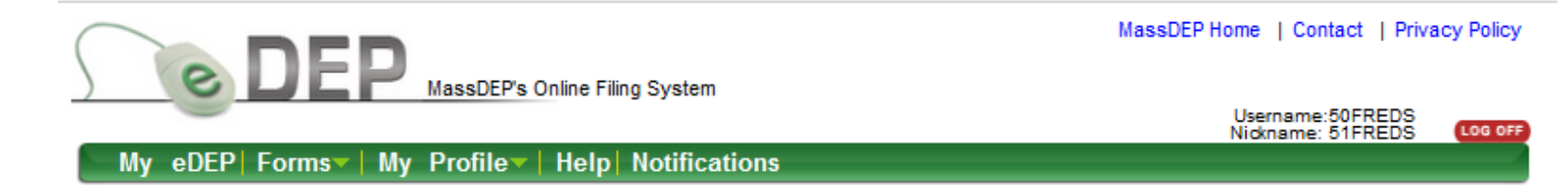

Only submitted transactions from the past 90 days are displayed by default. **Show Filter** To view other transmittals, please apply additional filtering criteria. Work In Progress Recent Submitted Archived Submitted Bulk Files Favorites Download Last to Print **Transaction Private Note Status Update** Trans# ID 1266276 **Add Note WORK IN PROGRESS** 09/21/2022 WPA Form 2 - DOA Download 1266275 **WORK IN PROGRESS** 09/23/2022 **Add Note** WPA Form 1 - RDA Download 1266273 **Add Note WORK IN PROGRESS** 09/13/2022 WPA Form 2 - DOA Download **WORK IN PROGRESS** 09/21/2022 1266234 **Add Note** WPA Form 1 - RDA Download

#### Access RDA Submital Platform

#### **Start a New Transaction**

On the green bar at the top of the default page, click on the "Forms" tab and select Wetlands from the dropdown menu.

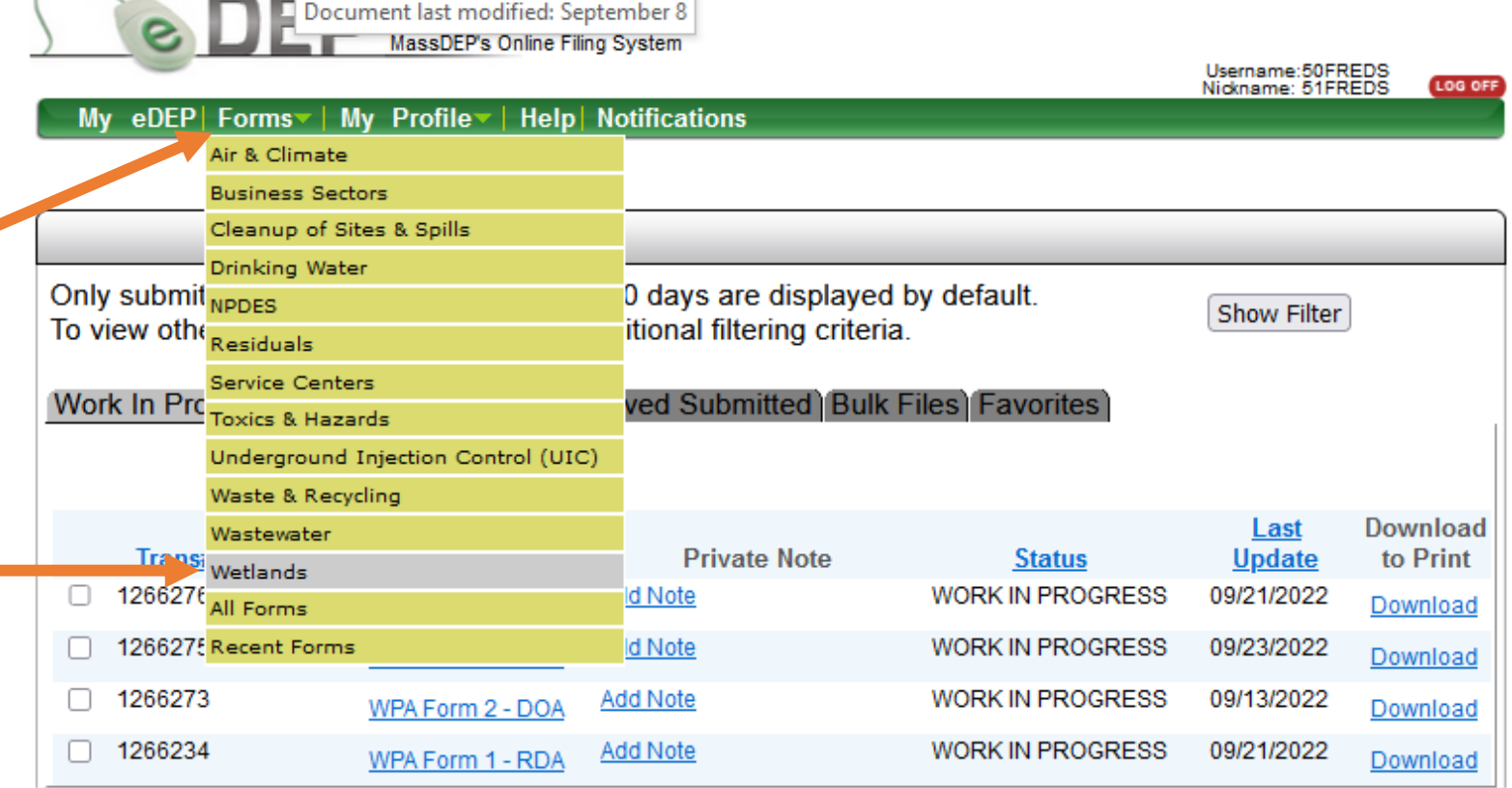

MassDEP Home | Contact | Privacy Policy

#### RDA Submittal Platform

- □ Find the Submittal Platform for WPA Form 1 - RDA on the list of Wetland Forms.
- Click **Start Transaction** to the right of the Platform label to begin the submittal process for your Request for Determination of Applicability Form.

#### Usemame:SOFREDS<br>Nickname: 51FREDS My eDEP| Forms V | My Profile V Help| Notifications **Wetlands** Instructions: Find the form you want to complete below. Then click the button to the far right of the form name in the same row **Form Name Description** Instructions Wetlands This platform can be used to upload a completed Request for **Start Transaction** Submittal Platform for WPA Form 1 - RDA Determination of Applicability to MassDEP. This platform can be used to upload a completed **Start Transaction** Submittel Platform for WPA Form 2 - DOA Determination of Applicability to MassDEP This form is for a Wetlands Permit It provides the Conservation Commission and MassDEP with a **Start Transaction** complete and accurate description WPA Form 3 - NOI Instructions of the site and proposed work within areas subject to jurisdiction for the review and issuance of an **Order of Conditions.** This form is used to obtain confirmation of a delineated boundary of bordering vegetated wetlands and other resource areas **Start Transaction** nstructions WPA Form 4A - ANRAD on the site to establish the extent of the buffer zone and resource areas prior to filing a Notice of Intent for proposed work. The ORAD is the wetlands permit when signed by a majority of the **Conservation Commission and** issued pursuant to the WPA. It WPA Form 4B - ORAD documents (in response to a WPA Proof Form 4A) the general information. **Conservation Commission Findings** and General Conditions related t The Order of Conditions is the wetlands permit when signed by a majority of the Conservation Commission and issued pursuant WPA Form 5 - OOC Instructions

to the WPA. It documents the

general information, Conservation **Commission Findings and General** Conditions related to a project.

.<br>MassiDED's Online Elling Syster

Proof

# Transaction Overview Page for RDA Platform

eDEP opens to a Transaction Overview page for the RDA. The gray arrows in this window track the progress of the RDA submittal process. Successive arrows will darken as each step in the process is completed.

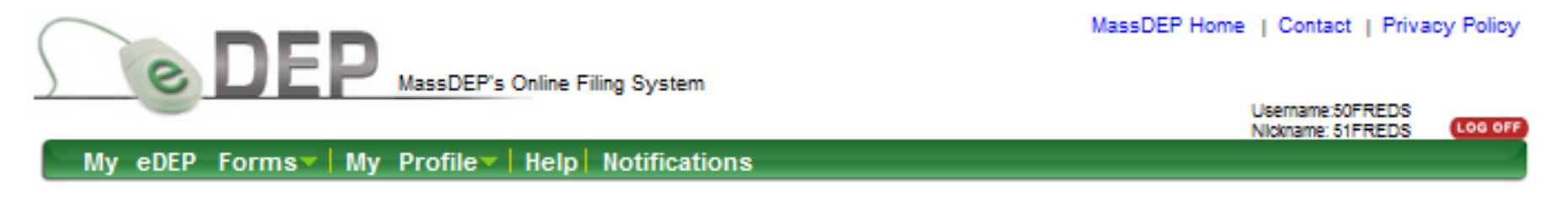

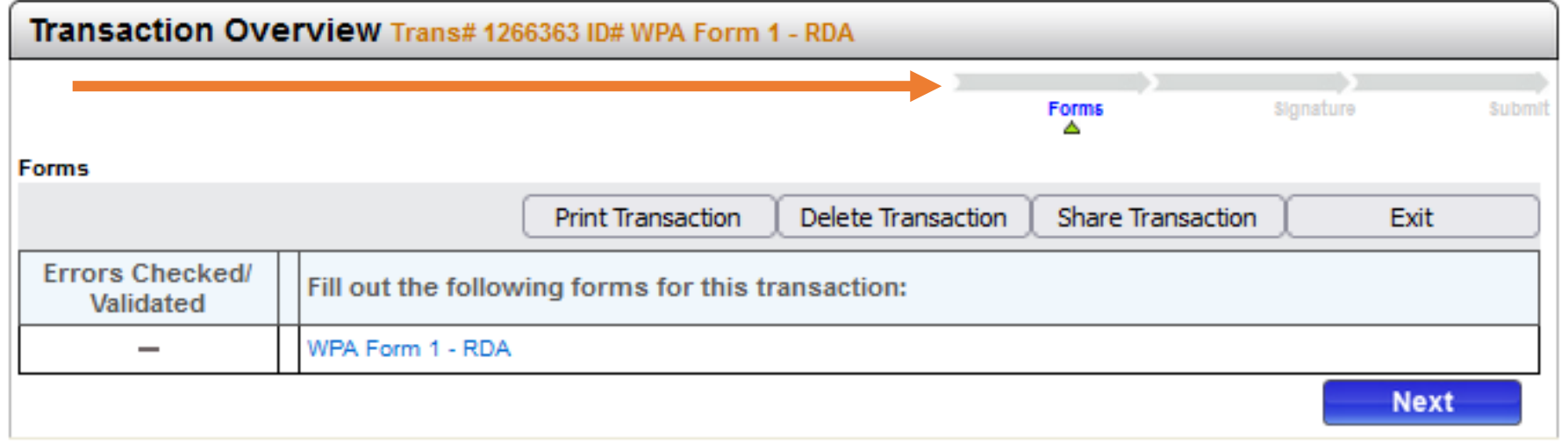

# Transaction Overview Page for RDA Platform

The green triangle below the arrow marks which step is currently in progress. In the Transaction Overview page, you can Print, Delete, or Share the Transaction with another user. Exit the page will go back to your default directory (MyeDEP).

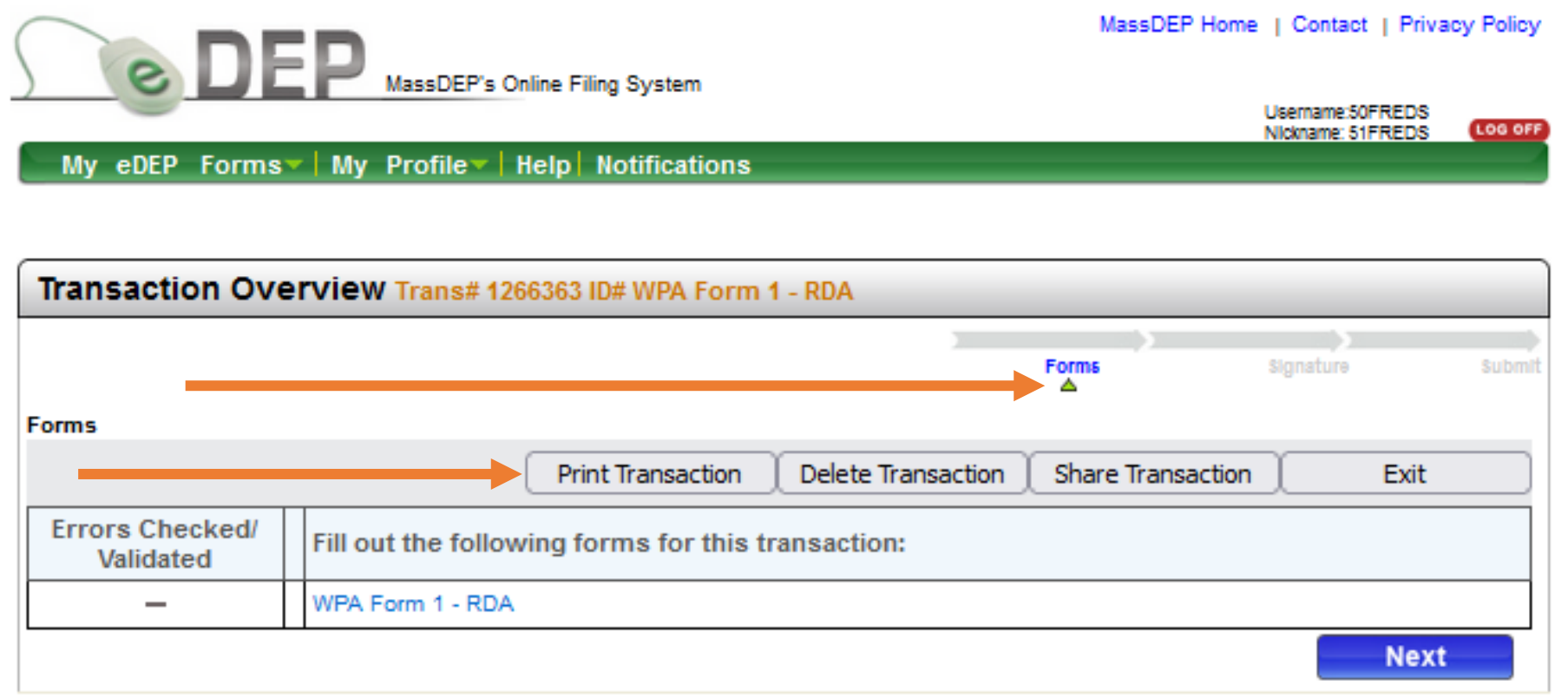

# Transaction Overview Page for RDA Platform

Click "Next" in the lower right corner of the Transaction Overview page to proceed to the required information page and start the submittal process.

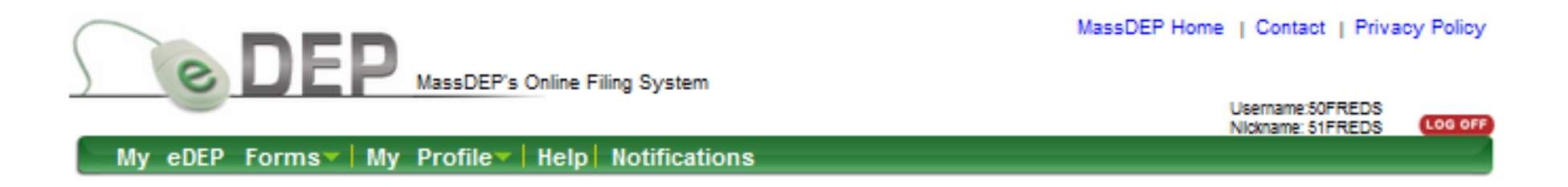

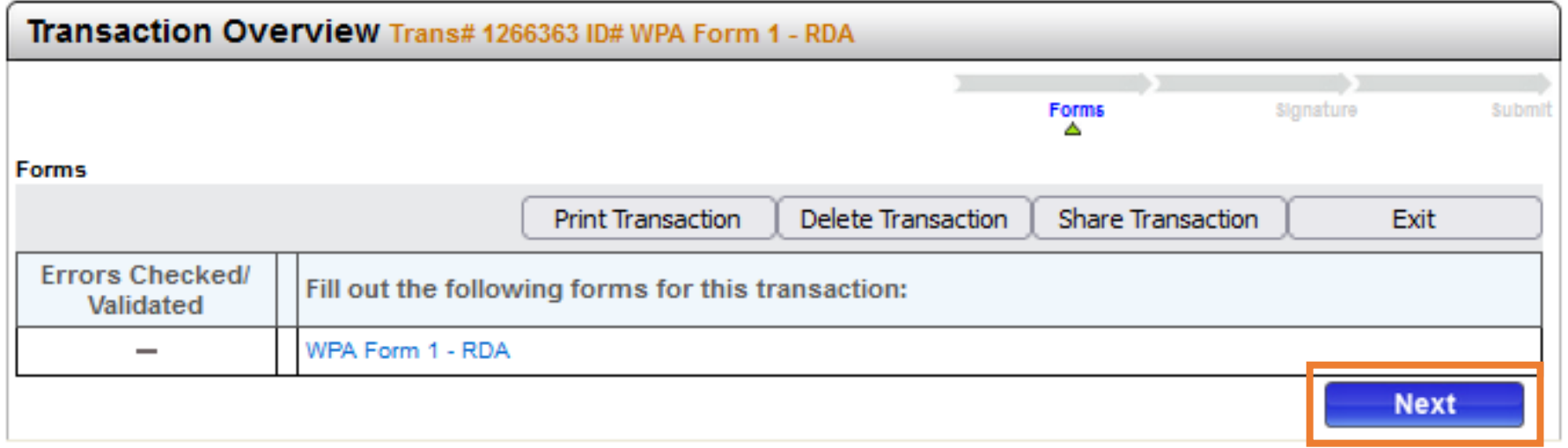

# Information Page for RDA Platform

#### **RDA Information Page**

Information on this page is used to direct the attached WPA Form 1-Request for Determination of Applicability to the correct MassDEP Regional Office and to notify the Wetlands Program that an RDA has been submitted.

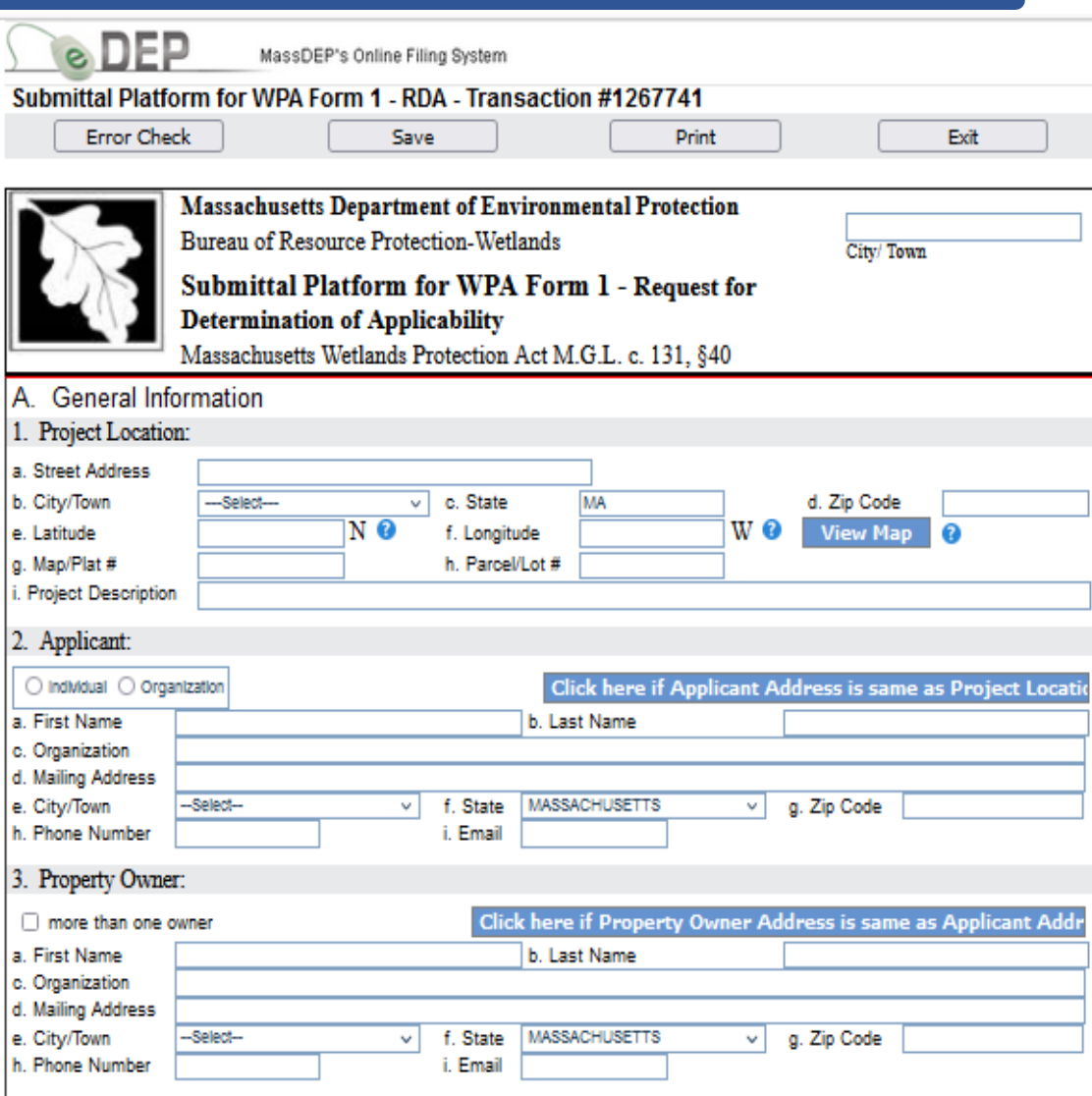

# Complete the RDA Information Page

- $\square$  Enter the required information in each box for the Project Location, Applicant, and Property Owner.
- $\Box$  The blue buttons can be used to autofill the Applicant and Property Owner Addresses if they are the same as the project location.
- □ Or information can be entered manually if they are different.

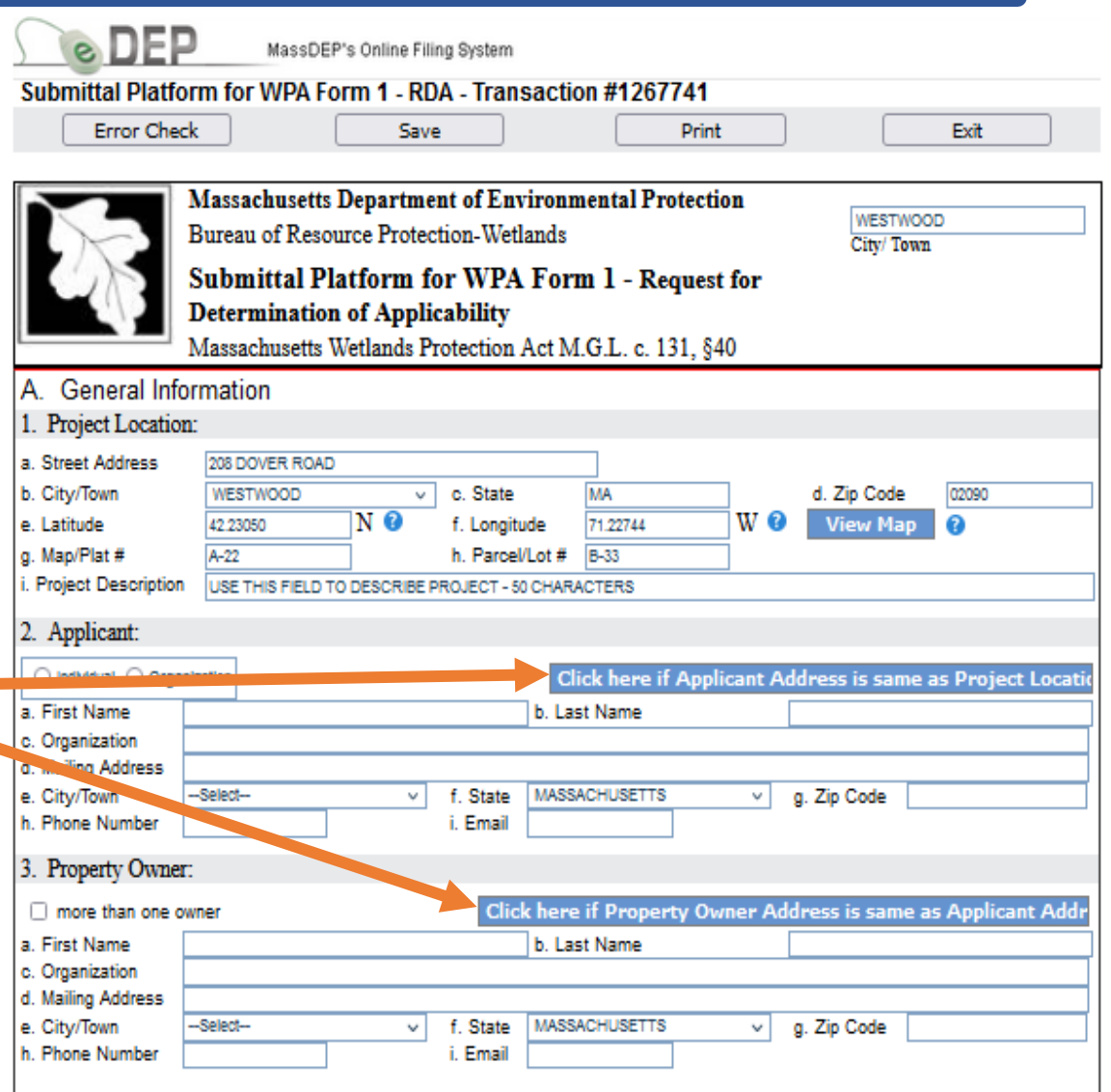

# Complete the RDA Information Page

- The Map Viewer Tool allows you to geo-locate the project site and autofill the Latitude and Longitude fields on the RDA form. The map opens to the address listed in Project Location section. Be sure to include the Zip Code.
- $\square$  Click on the "View Map" button to open the Map Tool and find your project site.

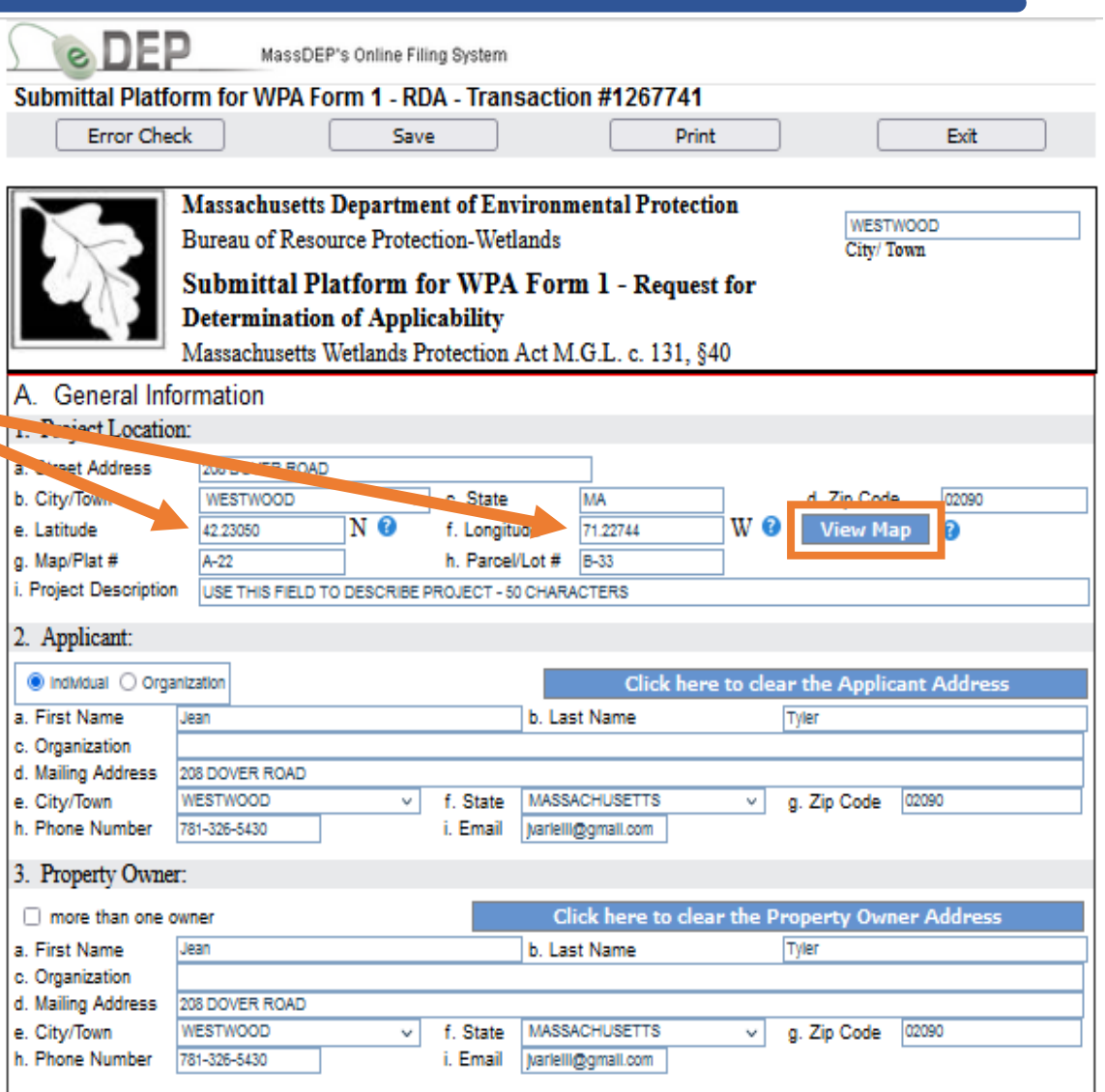

# Map Viewer Tool

- $\Box$  Click on the project location to place a red dot at the site and generate the Lat/Long data in decimal format at the top of page.
- □ Click "Put Lat/Long in Form" to autofill the lat/long data fields in the submittal information page and close the map.

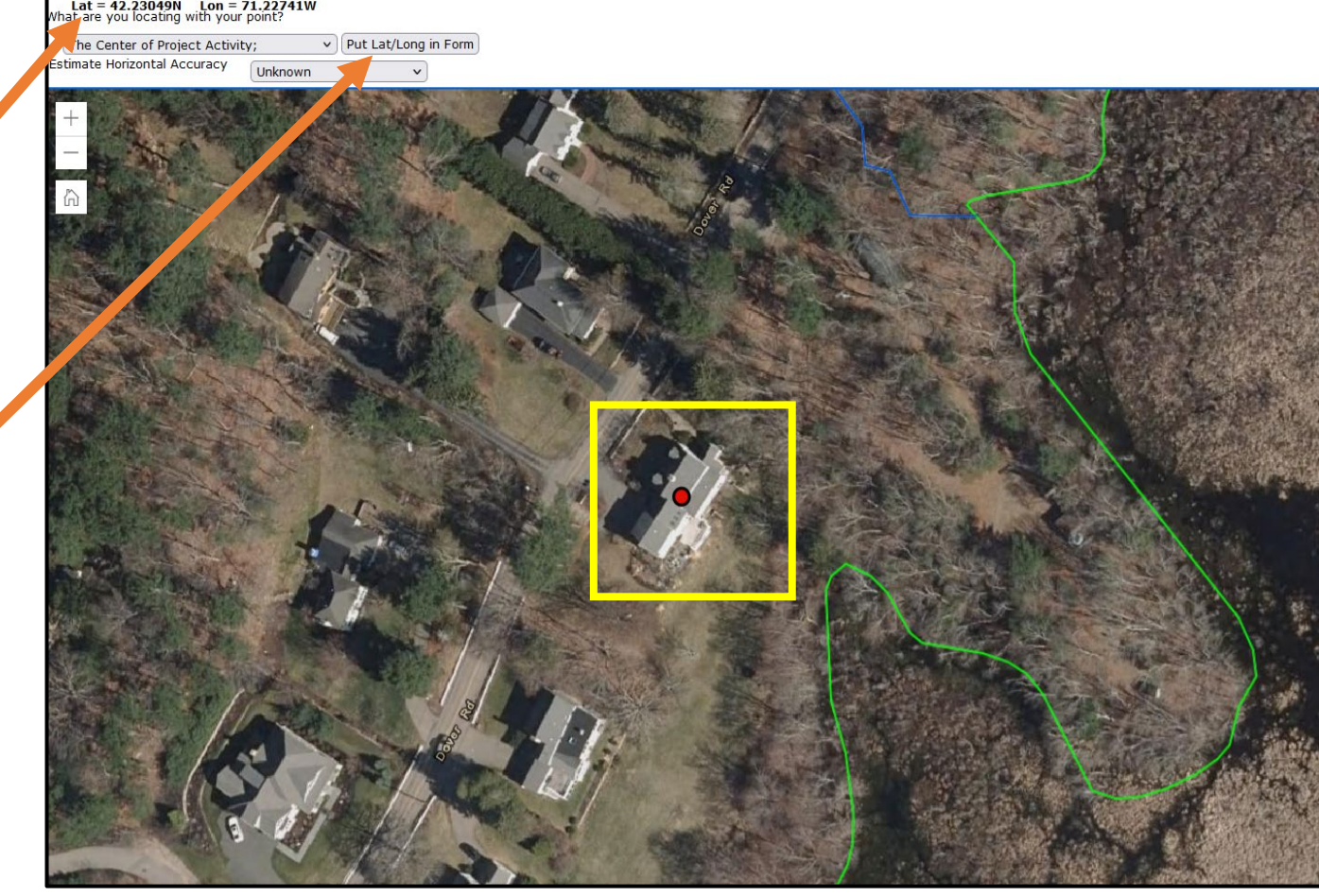

# The Error Check Function

- Save your work often and at any time.
- Click **the Error Check** button to identify missing or incorrect data and continue working.
- Click **Error Check and Next** to identify missing data and move to the next step in the process when missing data is entered.

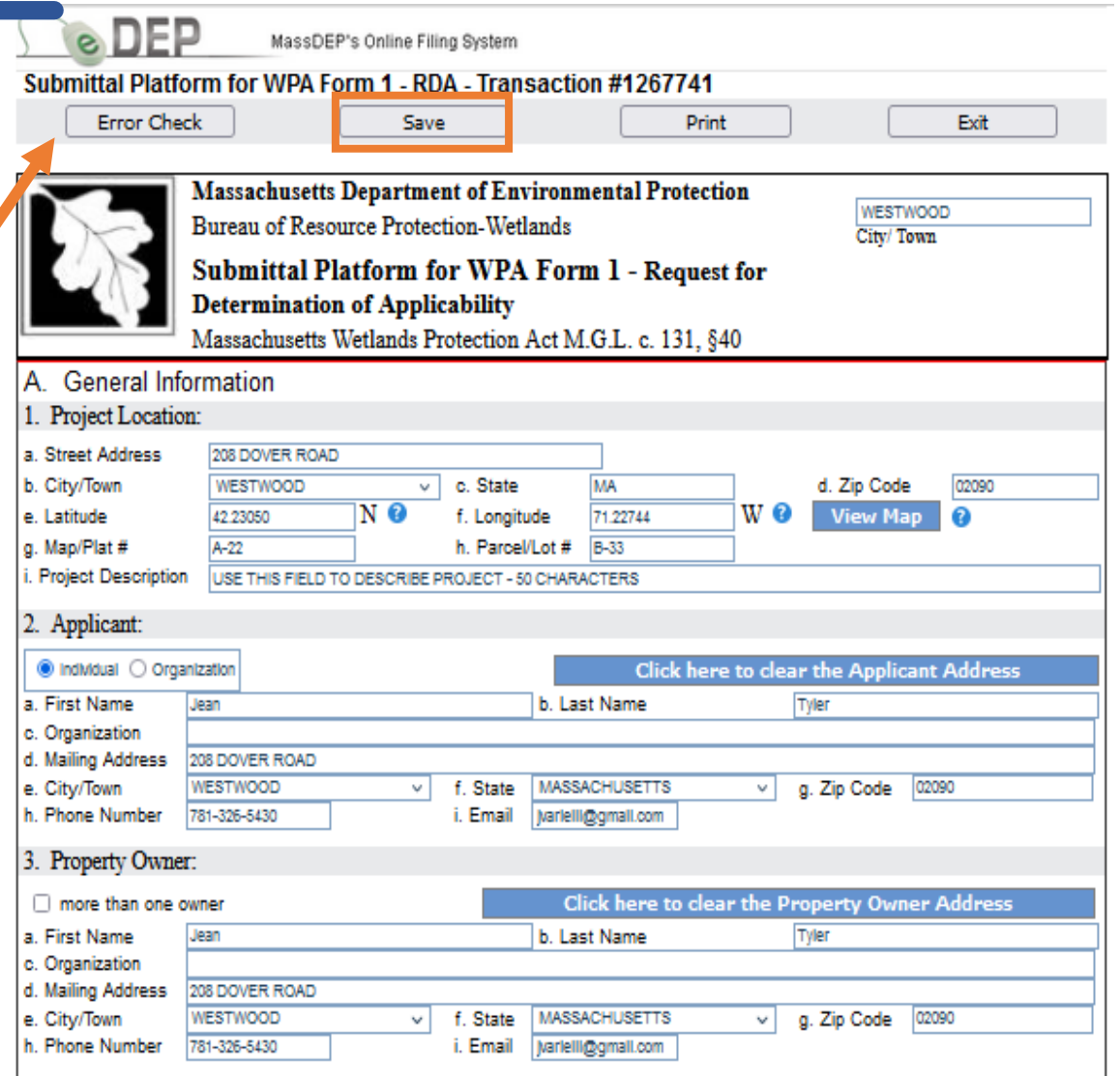

# The Error Check Function

The **Error Check** function will create a list of errors at the bottom of the page in Red.

Each Error is a link to a data field requiring information.

Click on an individual link to highlight the field associated with the error.

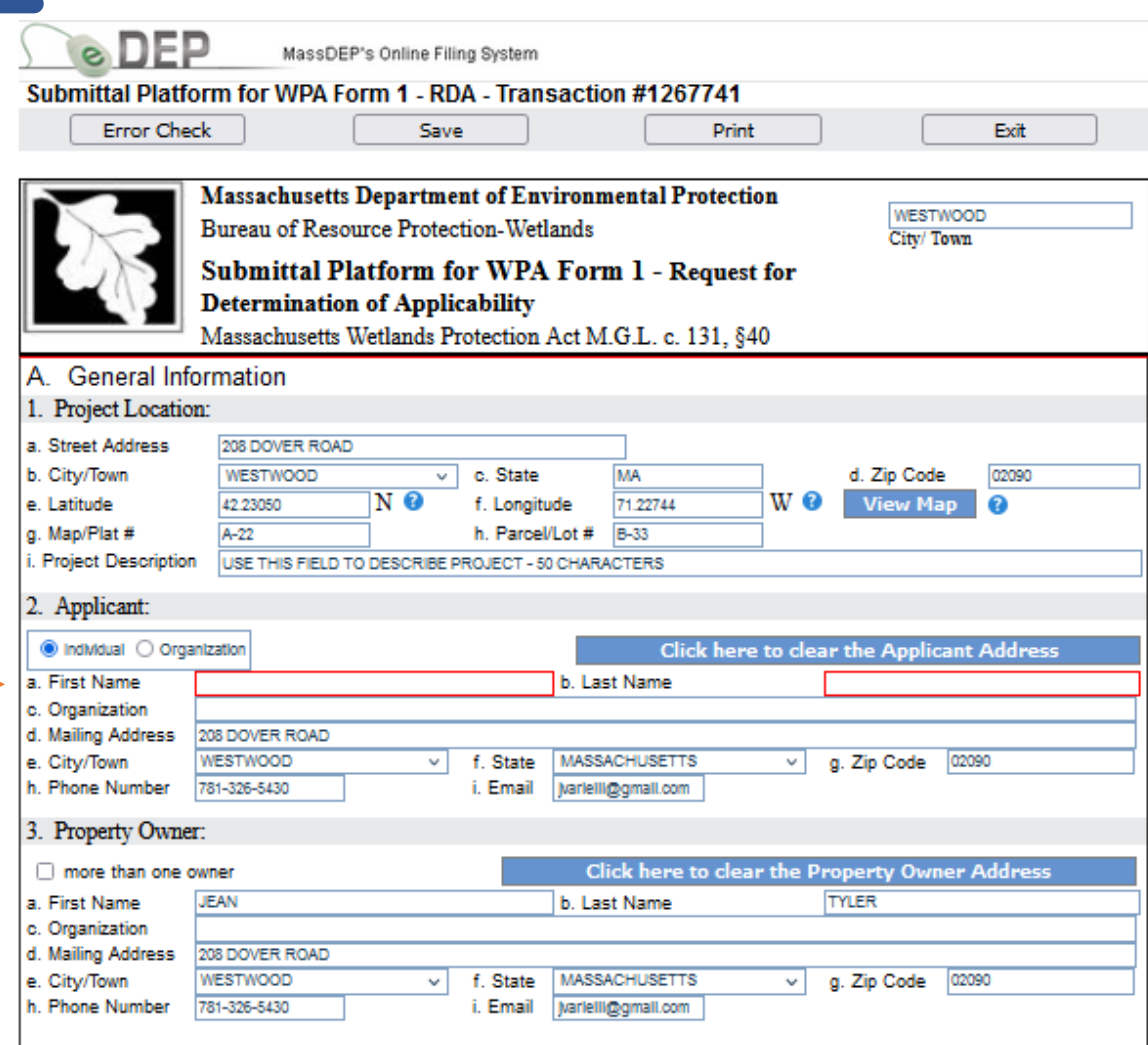

#### **Error Check & Net**

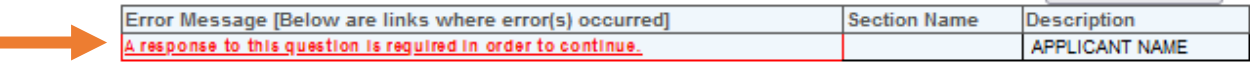

# The Error Check Function

When all the required information has been entered, click **Error Check and Next** in the bottom right corner to move to the Transaction page and proceed to the next step in the submittal process.

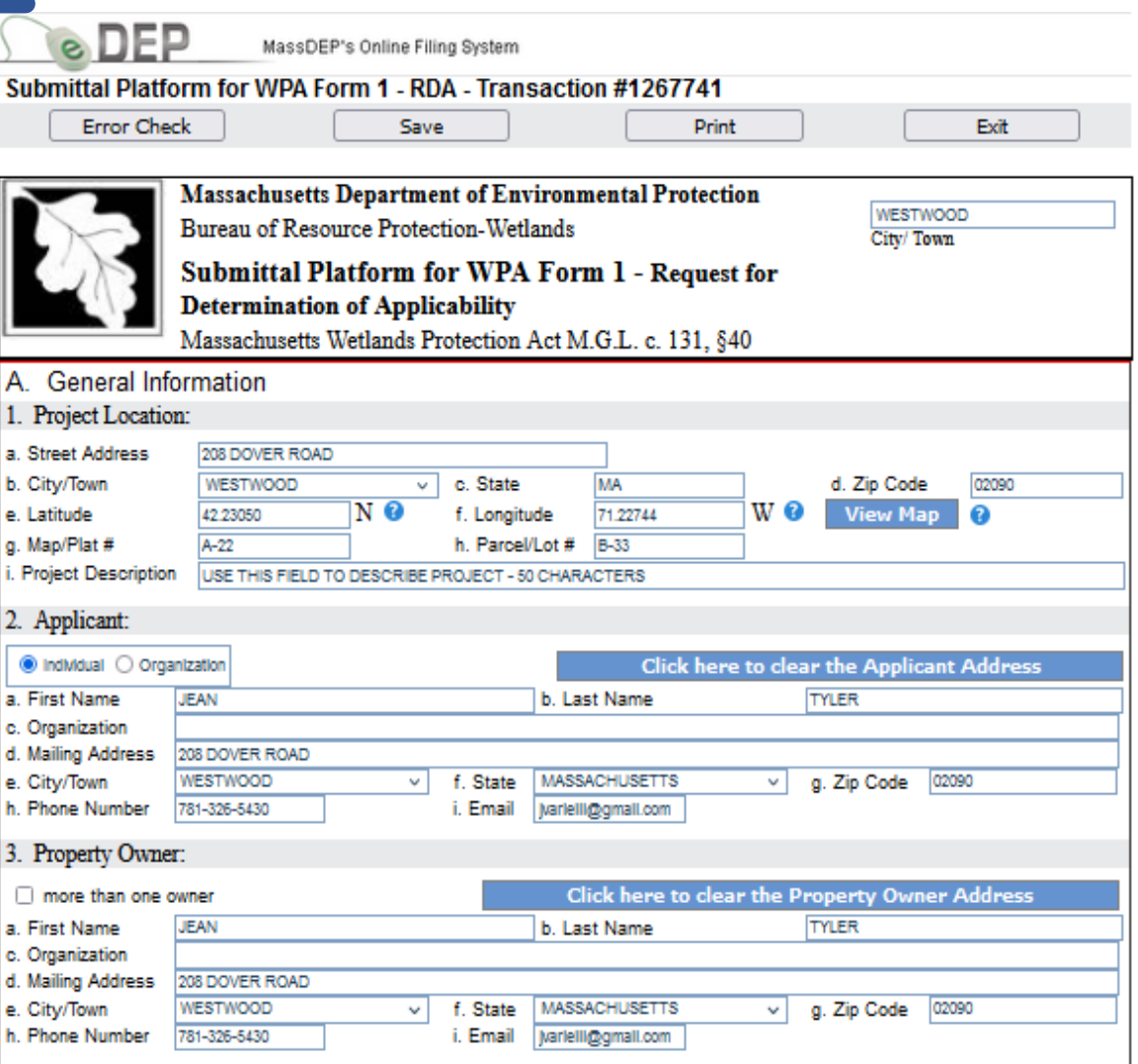

# Attach a Copy of the Signed RDA

The **Error Check and Next** button will put you in the Transaction Overview page. The darkened arrow indicates that you have completed the RDA Form and are ready to proceed to the next step. Click **Next** to attach files.

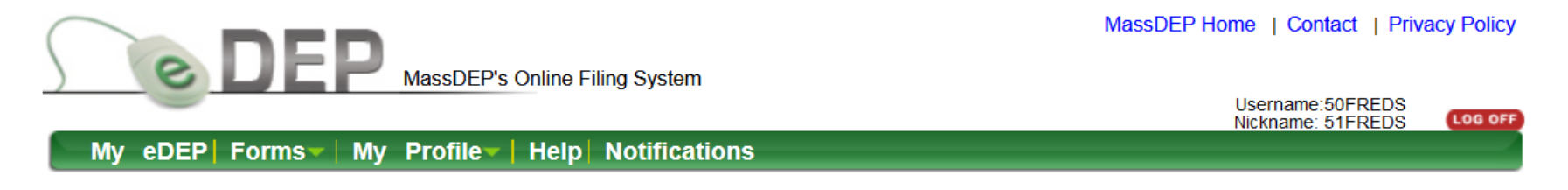

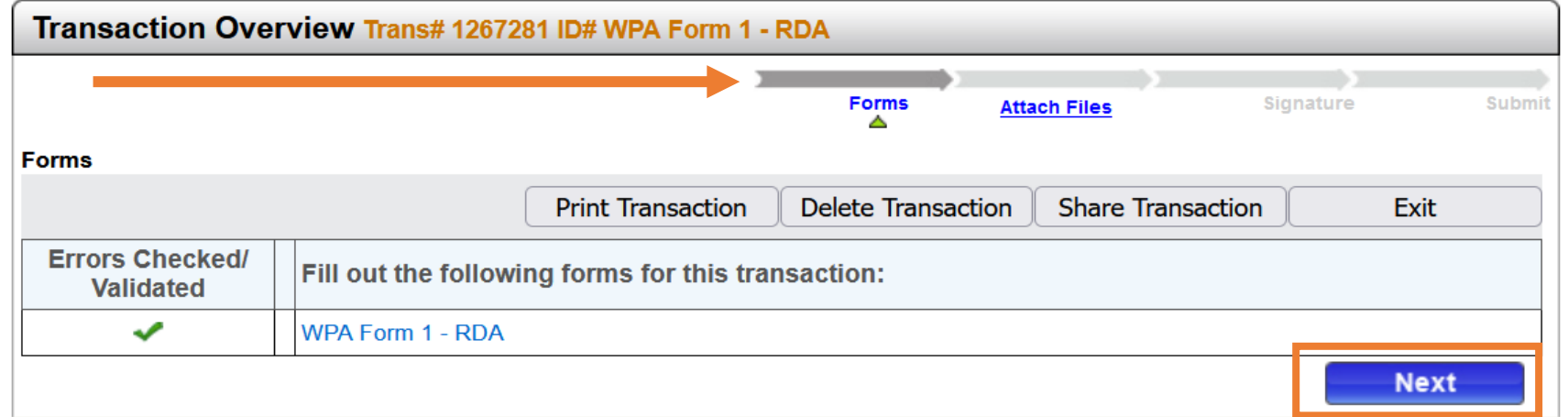

### Attach a Copy of the Signed RDA

Indicate on the Attach Files page that you wish to attach additional files by selecting Yes. This will move you directly to the Attach Files process.

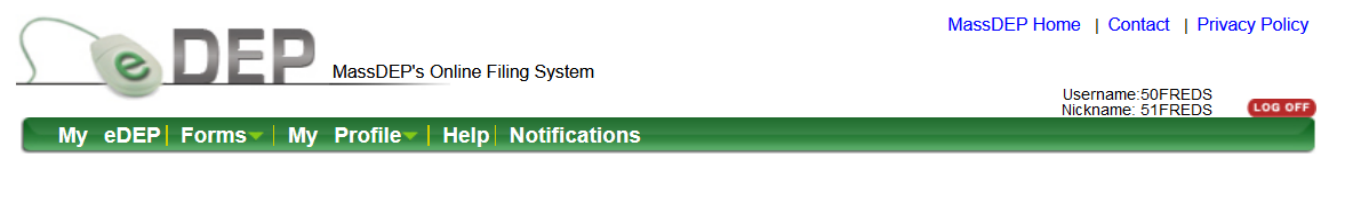

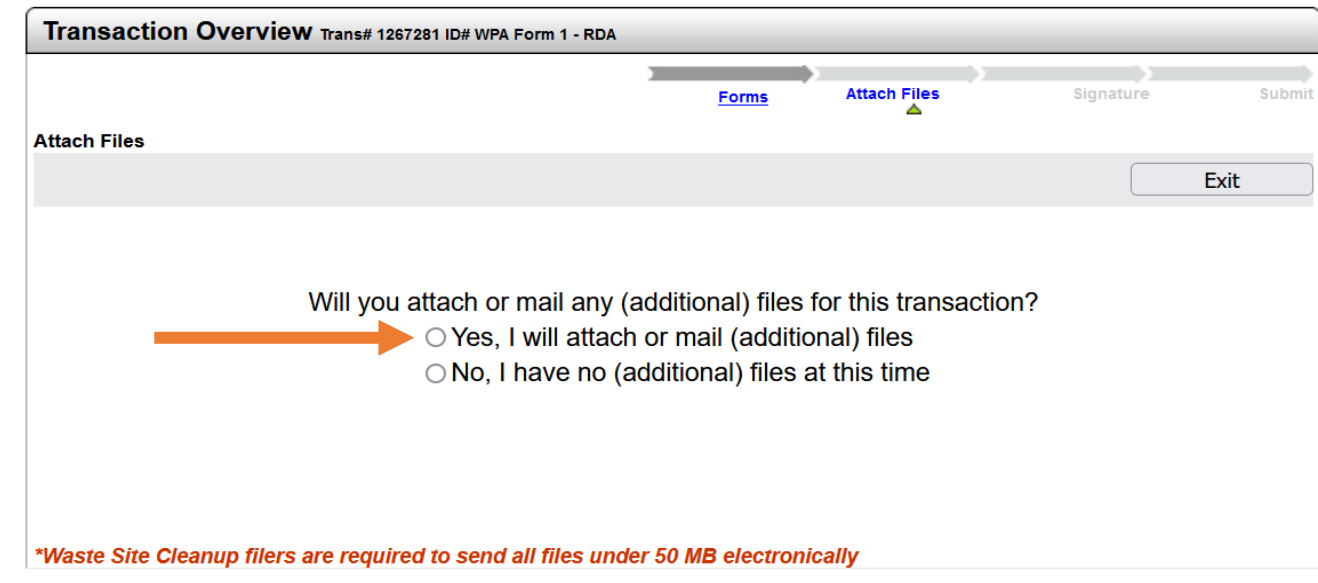

# Attach a Copy of the Signed RDA

The signed RDA Form must be attached to the eDEP submittal along with associated documents such as plans to direct the RDA to MassDEP.

- Click **Browse** to select a file from your folder.
- Enter a title for the file.
- □ Click **Confirm** to add the file to the list of attachments.
- Click **Next** to move to the next step in the Signature page.

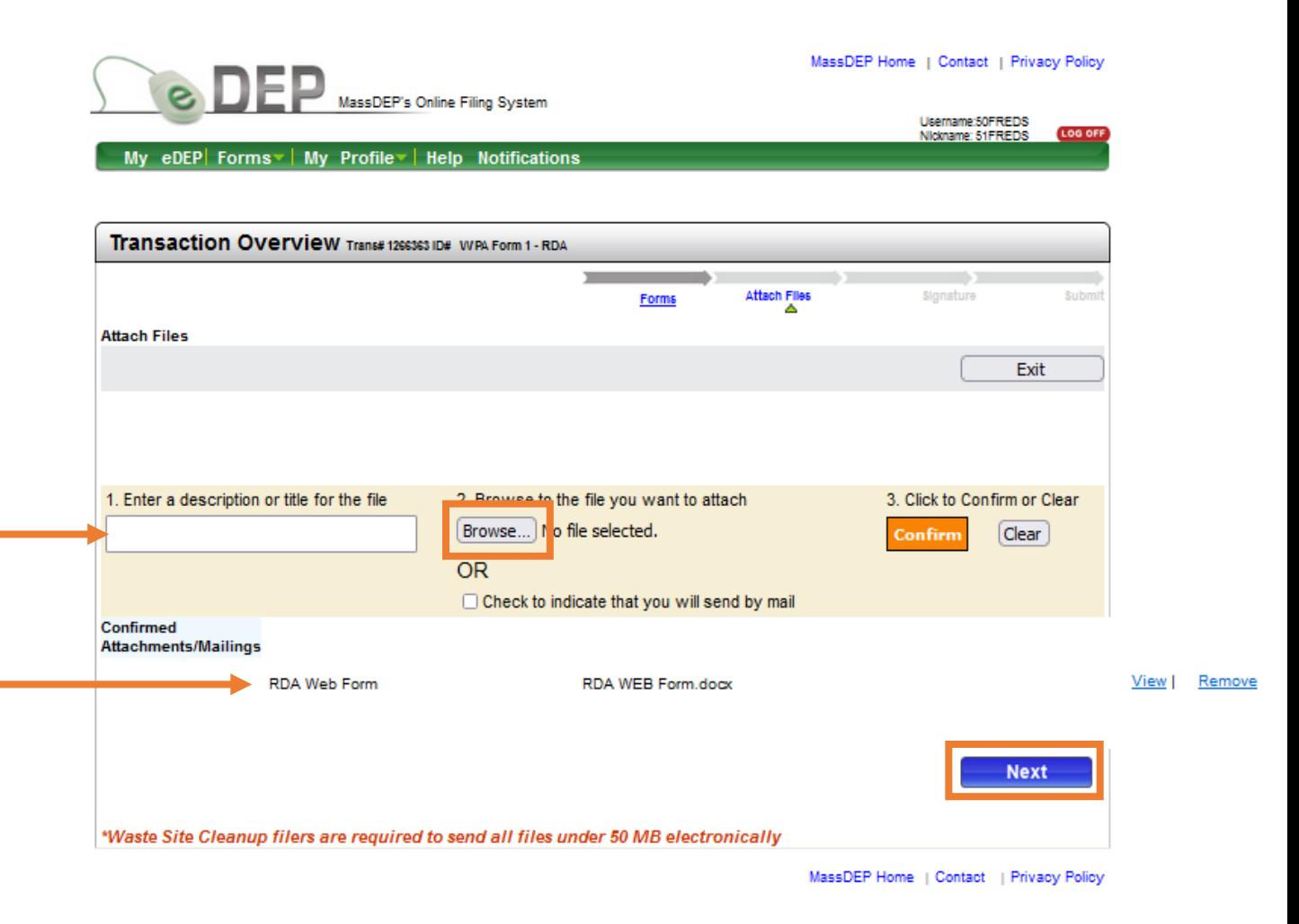

After attaching the files, an authorized Signature is required to complete the RDA submittal.

- $\Box$  Read the Certification Statement.
- $\Box$  Check the box to complete the certification.
- Enter the Authorized Signature for the RDA and Date signed.
- $\Box$  Indicate your acceptance.

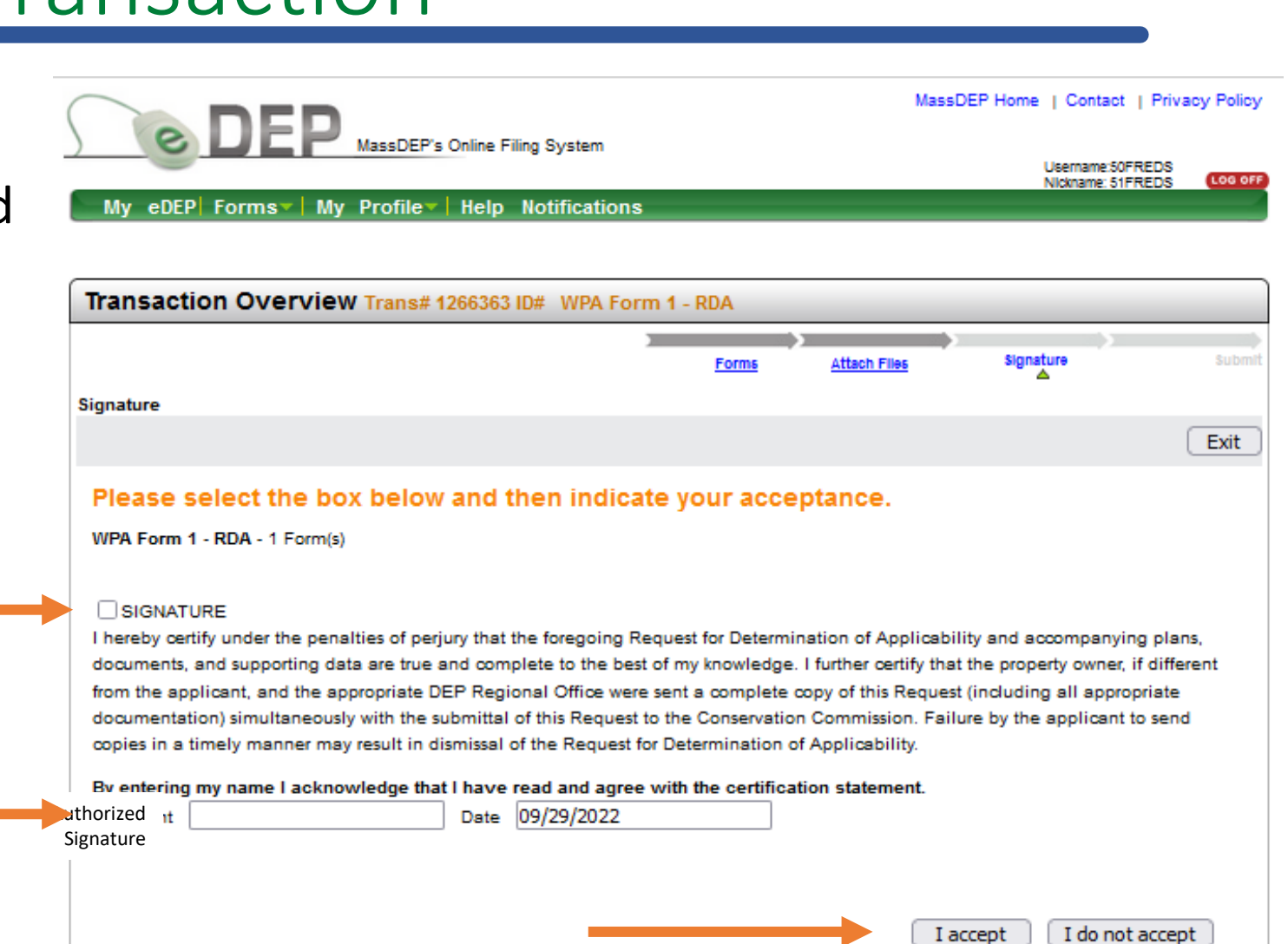

When the Authorized Signature is accepted, the tracking arrows in the Transaction Overview page will show the completed signature process. The final step is to submit the Request for Determination.

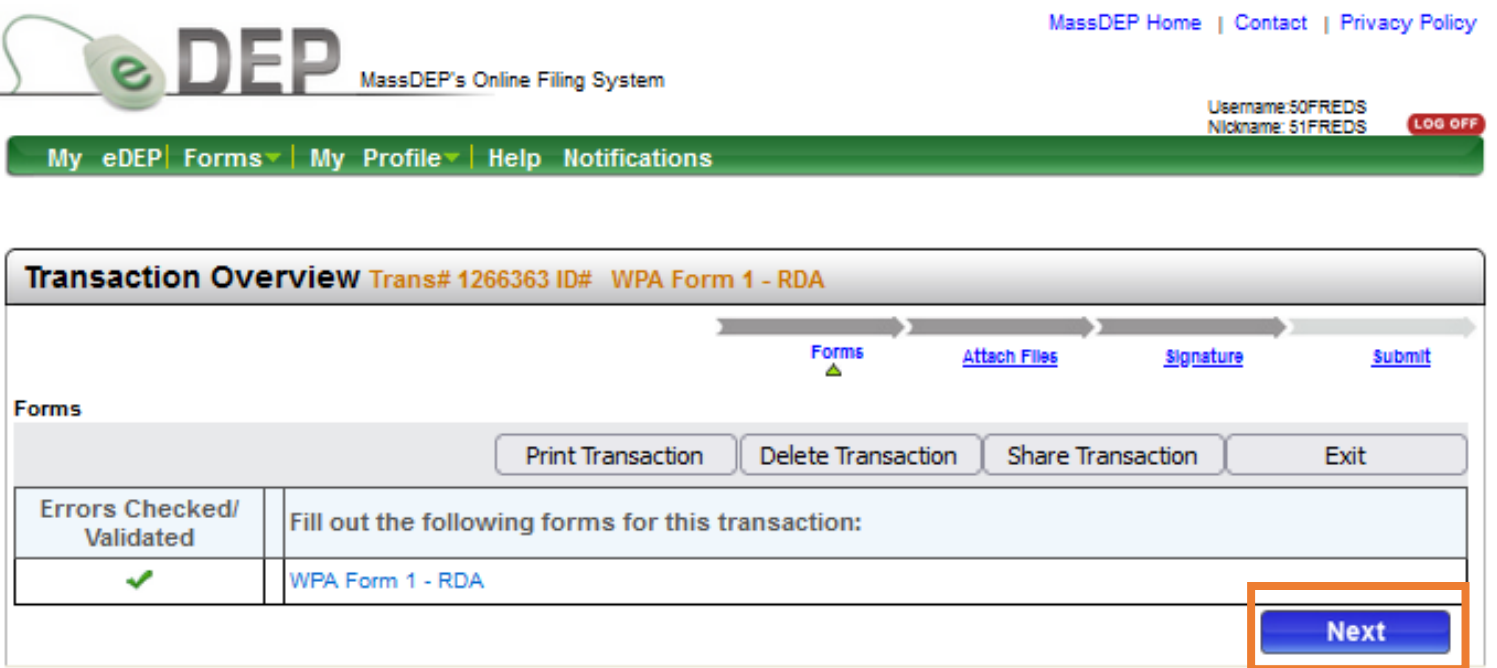

- Review the Transaction information shown on the submit page.
- $\Box$  A Confirmation email will be automatically sent to the Applicant specified in the RDA submittal information.
- $\Box$  An additional confirmation email can be sent to another person by entering their email address into the specified field.
- $\Box$  If everything looks correct, scroll down and click **Submit**.

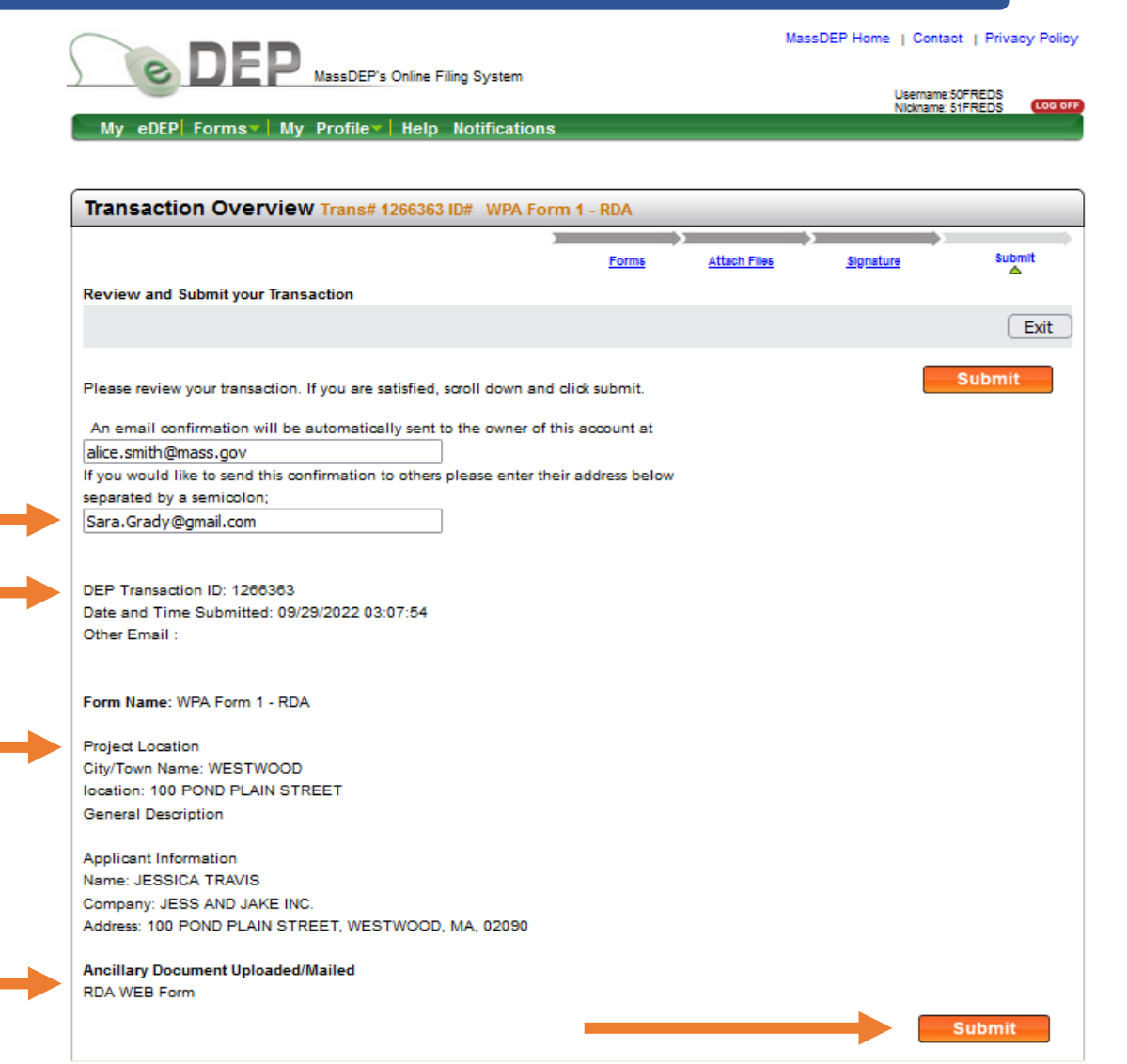

When the RDA is submitted, the tracking arrows in the Transaction page will show the completed process and a Receipt is issued to document the submittal.

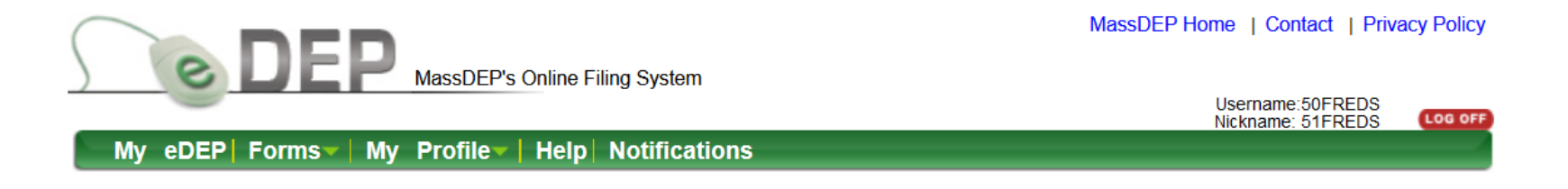

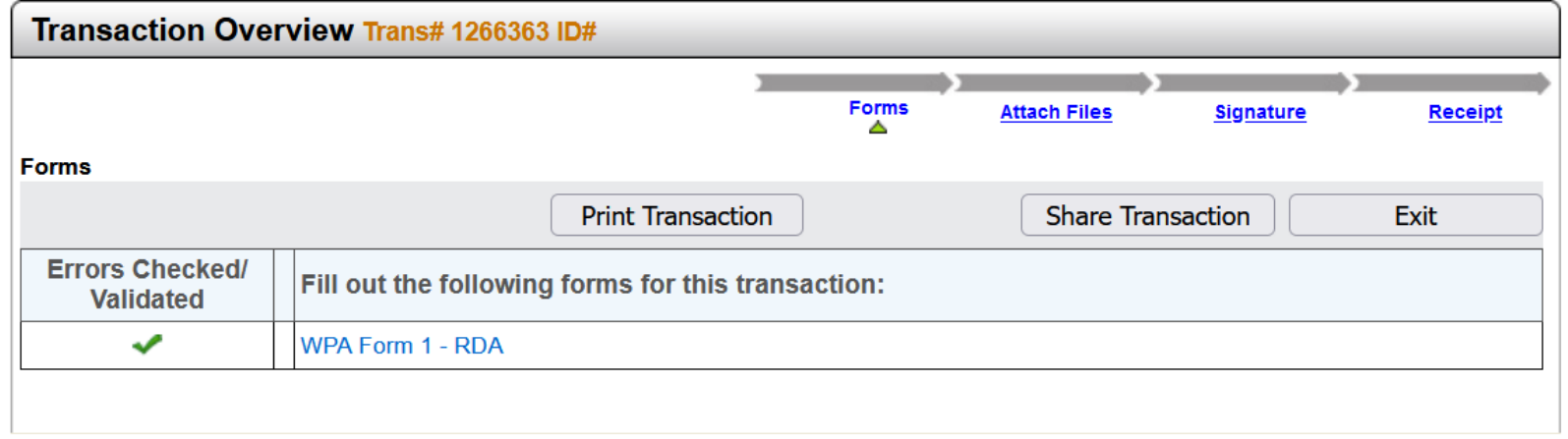

#### Receipt for the eDEP Transaction

- $\Box$  The tracking arrows now indicate that the RDA Form has been received by MassDEP and a Summary Receipt is issued.
- $\Box$  The Summary Receipt remains in the Transaction page for your records. It includes the date and time submitted, Transaction ID, a summary of RDA information, and a list of attachments.
- $\Box$  Click My eDEP to see a list of your transactions.

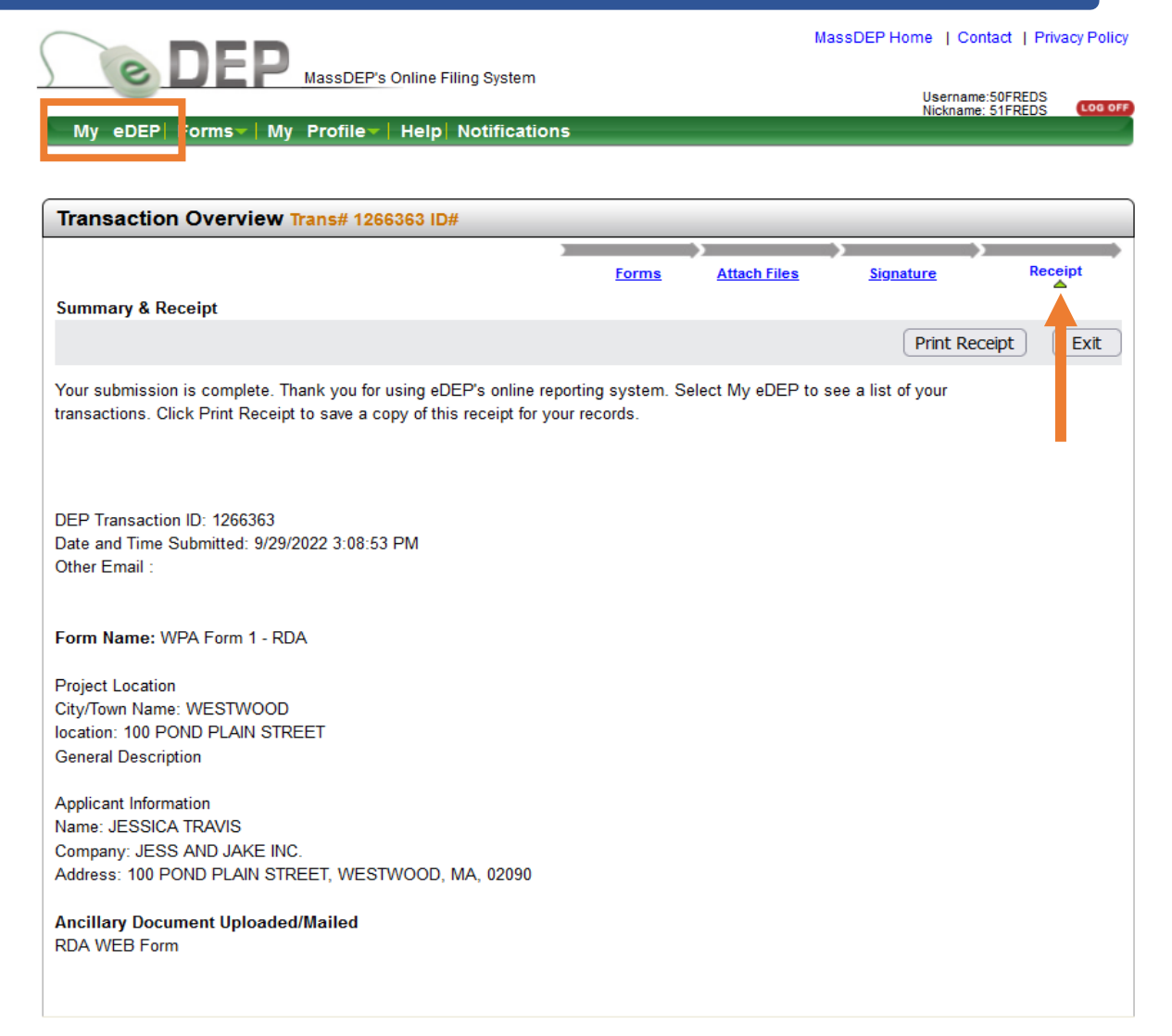

# Check for Completed eDEP Transaction

In My eDEP, when the RDA submittal is complete, the transaction is moved from the Work In Progress folder to the Recent Submittals folder. The submitted RDA can be downloaded to print or opened for reference using the Transaction ID in the left column.

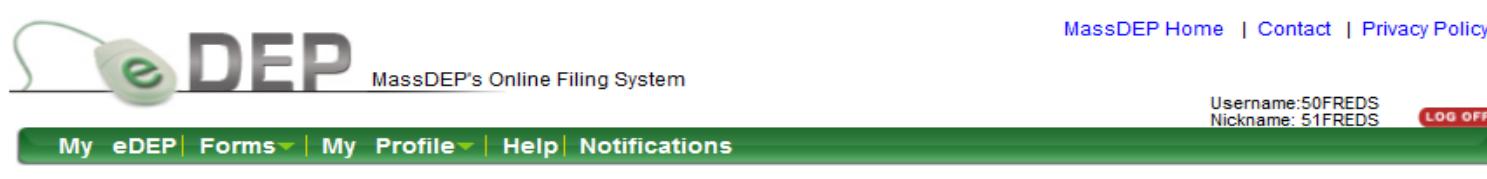

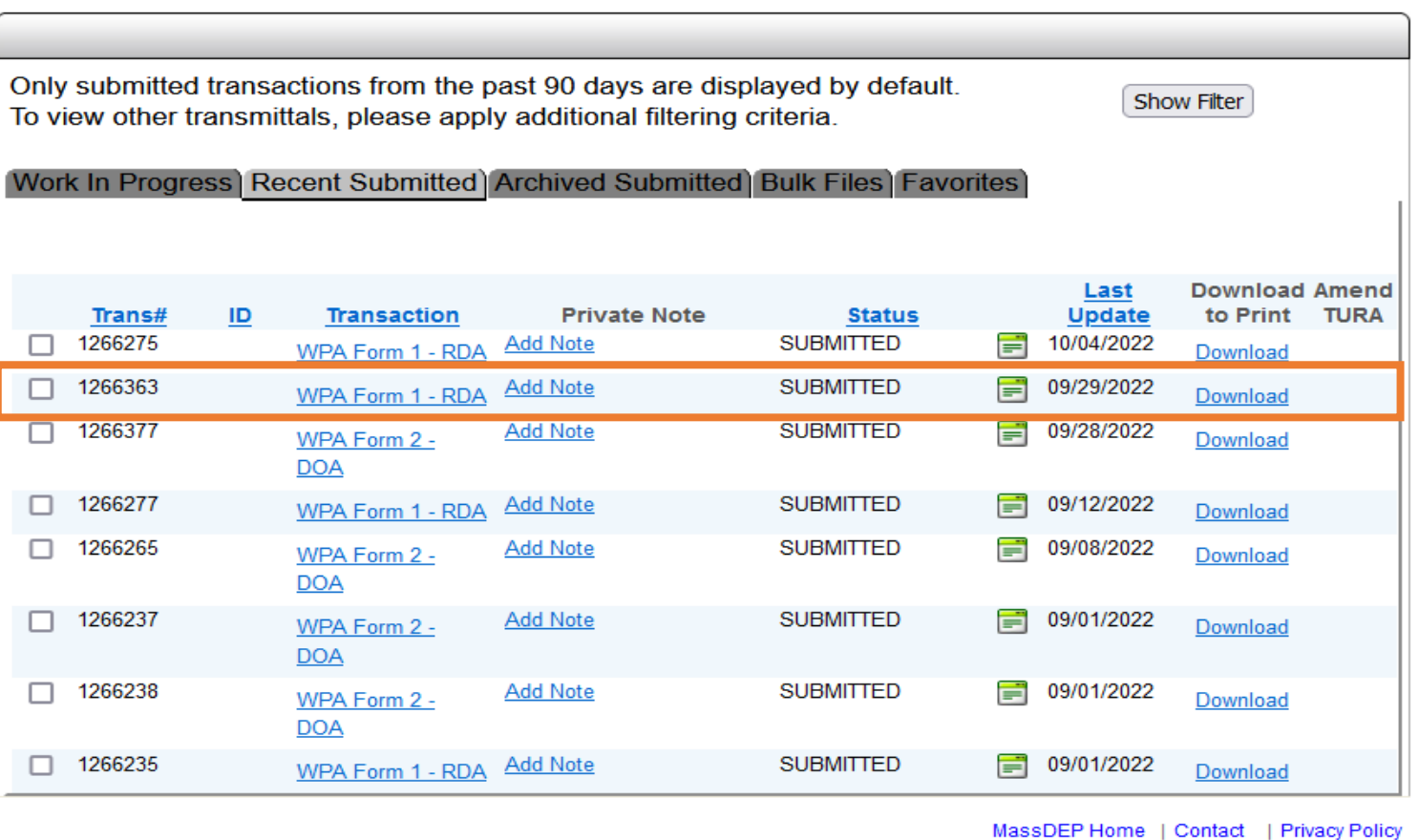

## eDEP Submittal Confirmation Email.

eDEP automatically sends a Confirmation email to the address provided in the RDA Information Page. The email is a receipt for the eDEP Online Submittal that contains the eDEP Transaction ID, the date and time submitted, the project location, and applicant information.

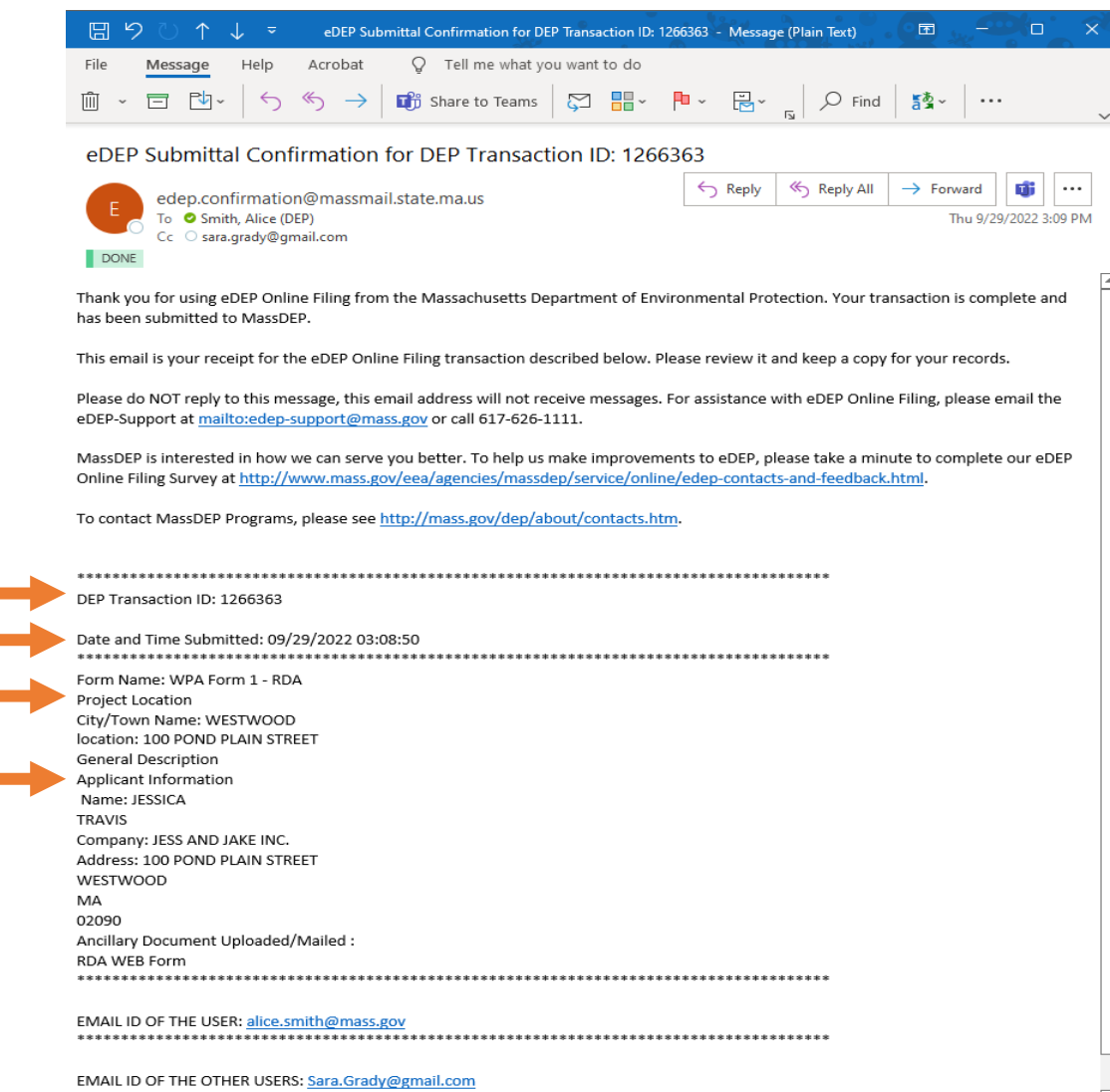